# CARA AKSES EMAIL DOMAIN (WEBMAIL CLIENT)

C A R A M E N G A K S E S W E B M A I L | w w w .p e s on a w e b . c om Page 1

**Oleh Pesonaweb.com**

#### **CARA MEMBUKA EMAIL DOMAIN**

1. Silahkan **login** webmail melalui link berikut:

[https://domainanda.com/webmail/](https://ptberlian.com/webmail/)

akan tampil **kotak dialog** seperti gambar dibawah ini:

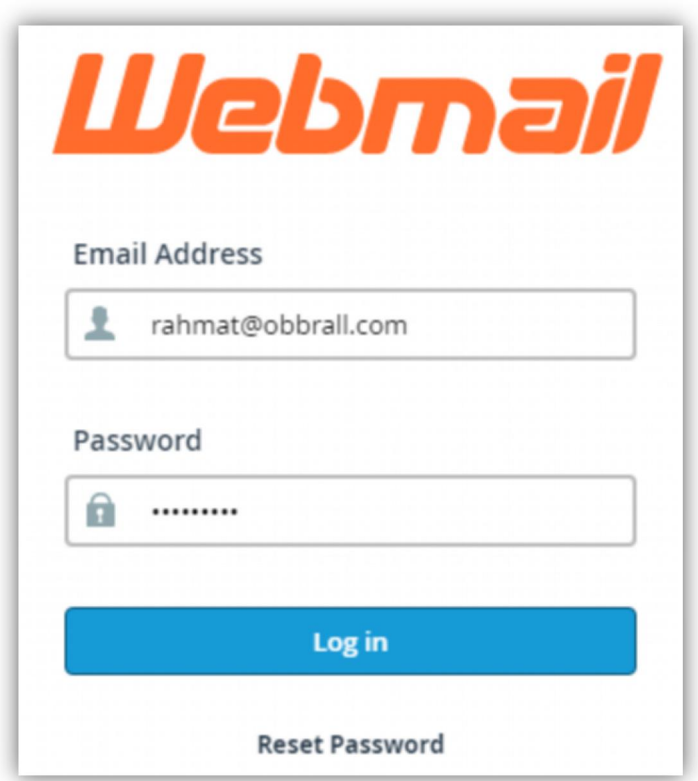

Contoh:

**Isi email address:** lihat file .txt yang dikirim via WA/email **Isi password:** lihat file .txt yang dikirim via WA/email

Kemudian klik **Log In**

2. Jika log in berhasil, maka akan tampil kotak dialog seperti ini:

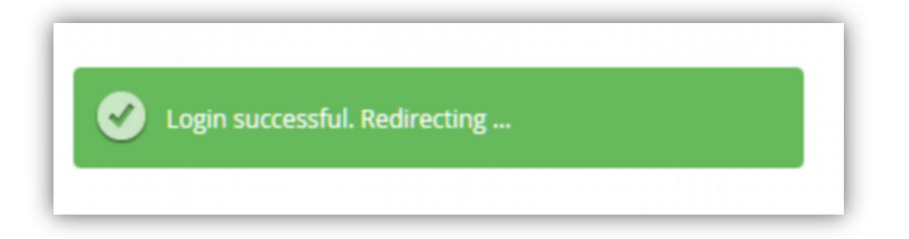

3. Anda akan dibawa ke halaman seperti gambar di bawah ini, Klik **Got it**

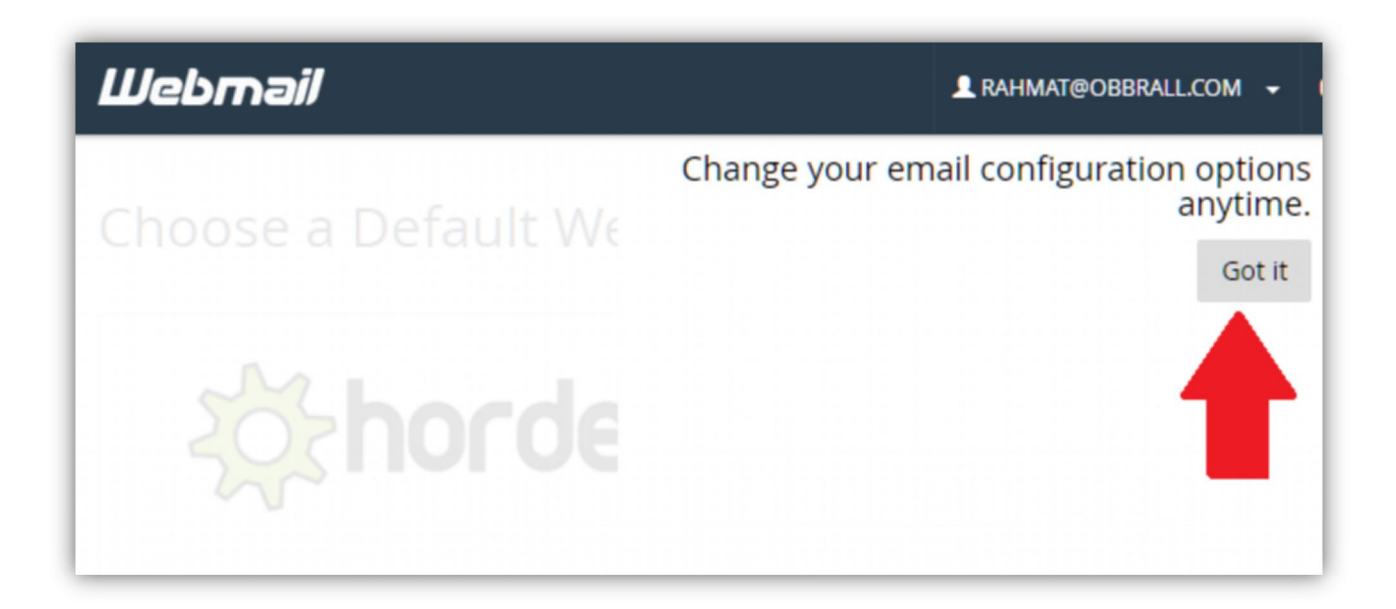

Kemudian akan muncul tampilan berikut**,**

Silahkan pilih salah satu

Saya lebih merekomendasikan **horde** karena kita bisa ekspor impor data email.

Silahkan klik **Set as default** pada **horde** kemudian klik **Horde >> t**unggu hingga

loading **Horde mail** selesai,

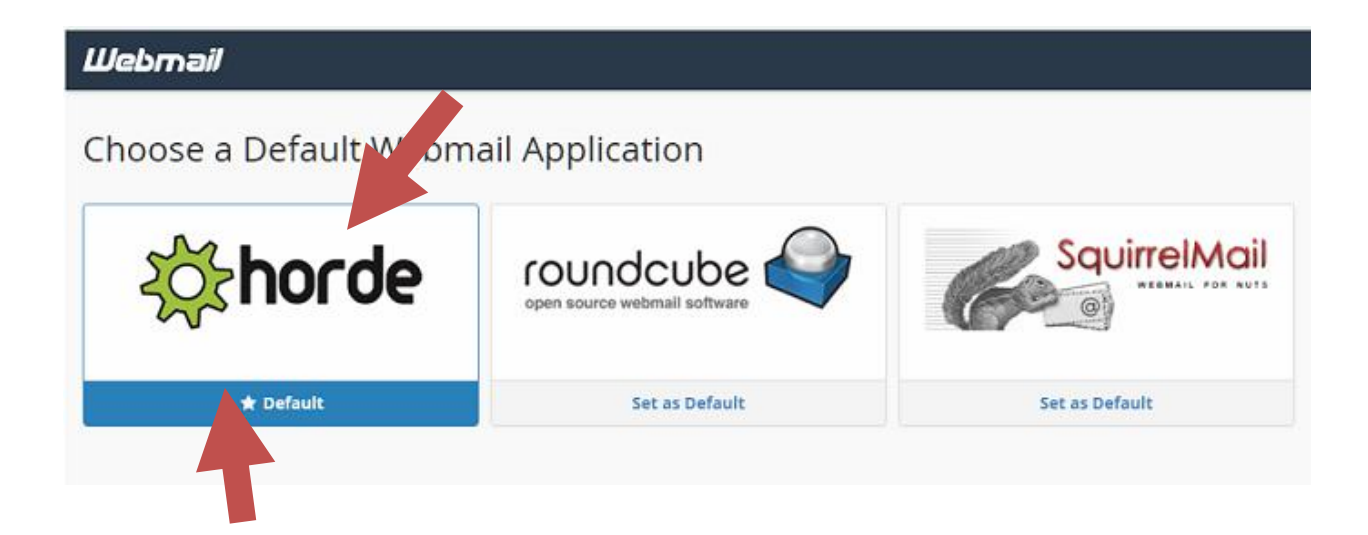

## **4. Akan muncul kotak dialog setting.**

Atur tampilan email sesuai keinginan anda, kemudian klik **submit**

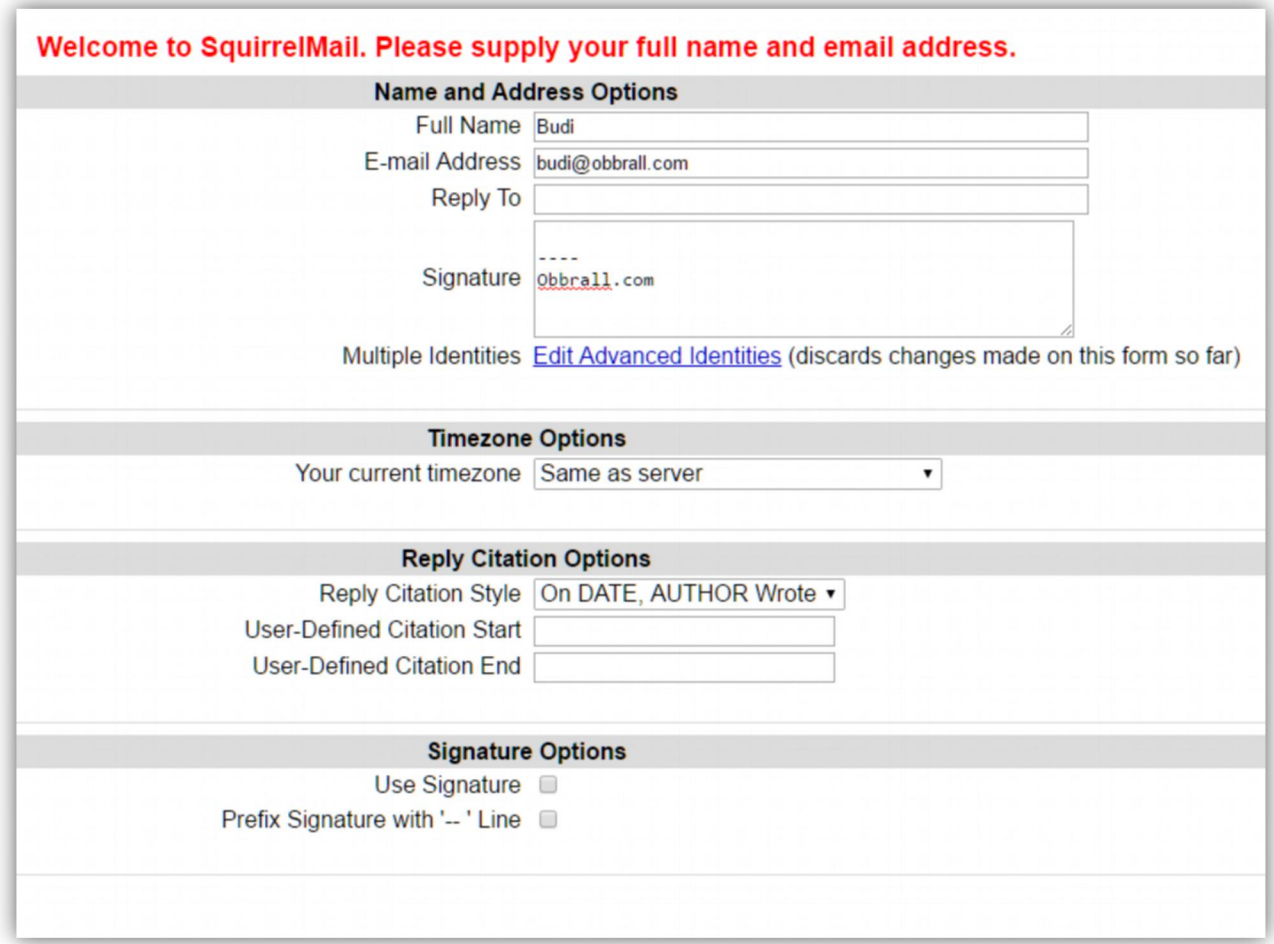

## **5. Tampilan Sukses di simpan**

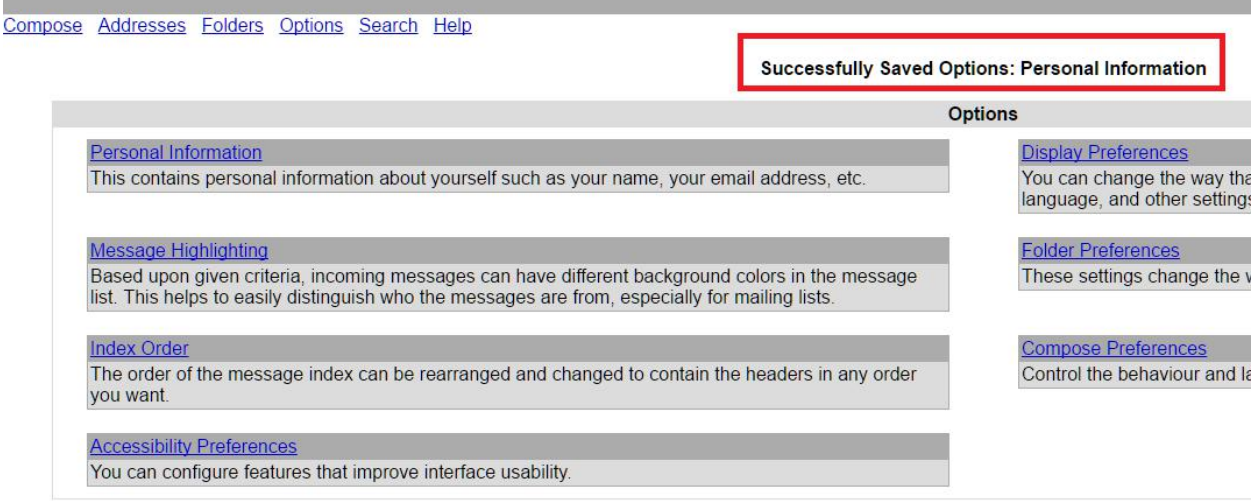

### **6. Tampilan Horde Mail**

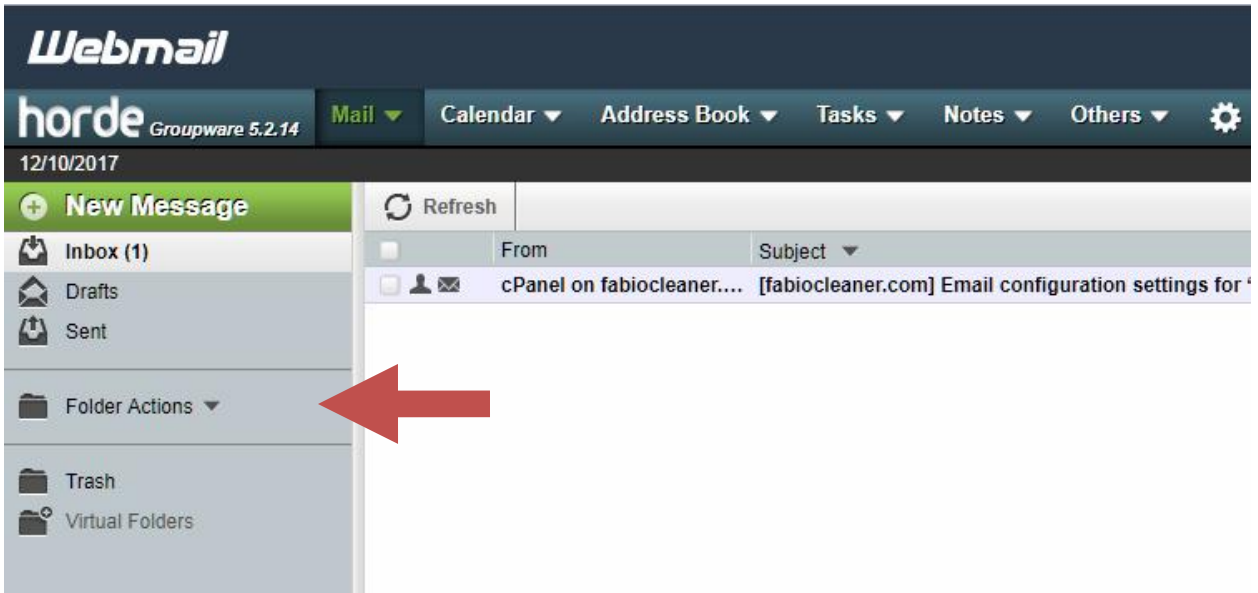

*Keterangan:* **INBOX** : List Email yang masuk **Draft** : email yang masih dalam bentuk draft (belum dikirim) **Sent** : email yang sudah dikirimkan ke klien/pelanggan **Trash**: email sampah **Compose** : untuk mengirim email **Addresses** : List Alamat email pelanggan/klien **Options** : Setting email **Read**: email yang sudah dibaca **Unread** : email yang belum dibaca **Forward**: mereply email klien/pelanggan

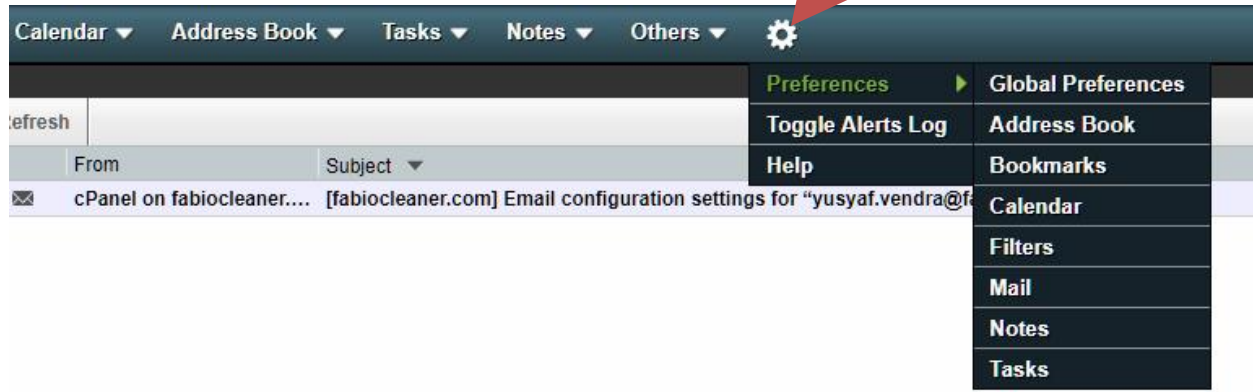

#### **CARA MENGIRIM EMAIL :**

- 1. Klik **"New Message"**
- 2. Cara pengisian:

Silahkan lihat Gambar

- 1. To diisi dengan alamat email tujuan
- 2. Subject diisi dengan judul email
- 3. Pilih file yang akan dikirim jika tidak ada kosongkan
- 4. Isi pesan email
- 5. Kirim email
- 3. Jika content email sudah oke, silahkan Klik "**send"** untuk mengirim email

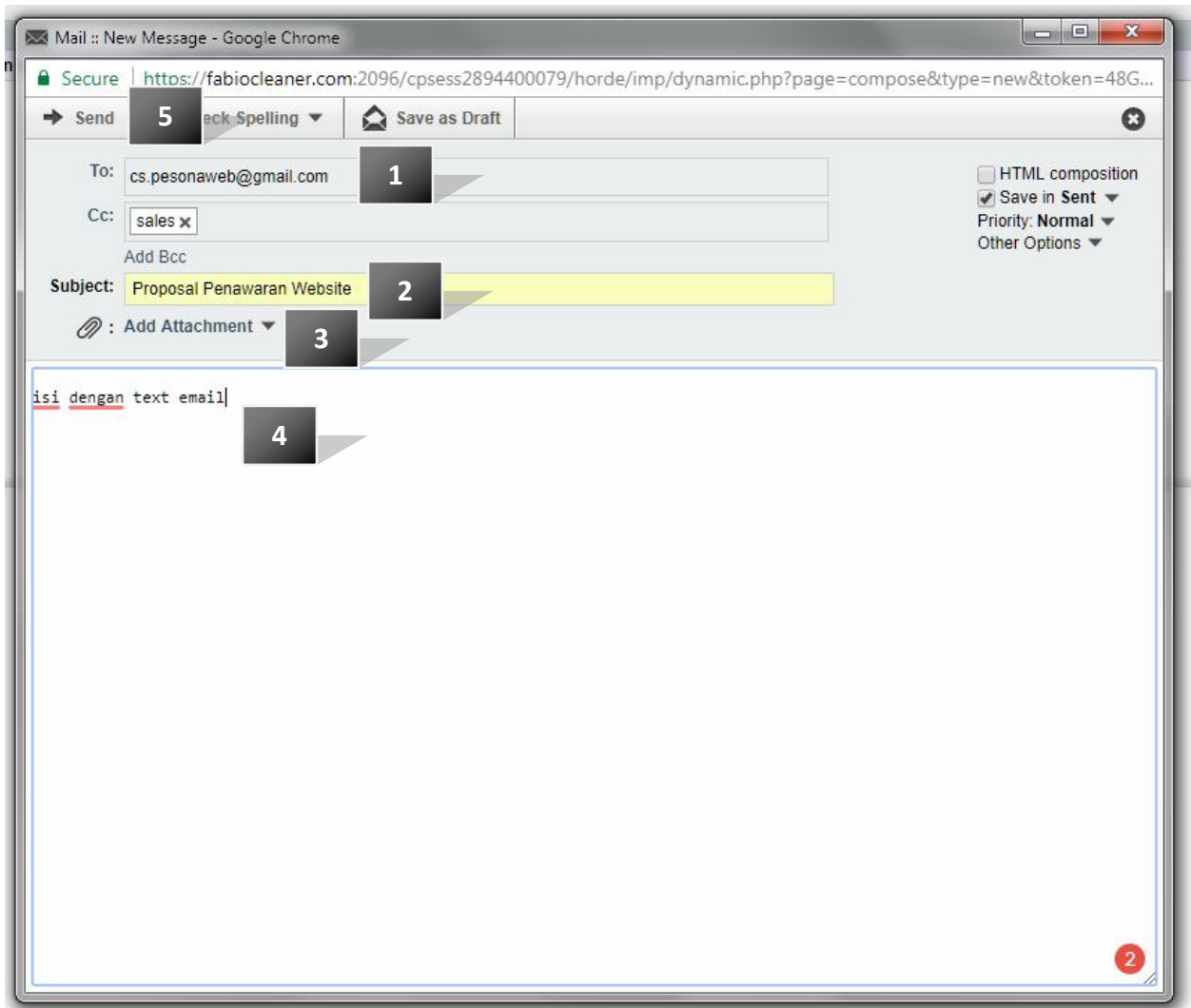